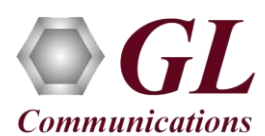

## **Normal Instructions – Follow these precisely**

#### **DO NOT CONNECT USB DONGLE TO THE PC**

- Perform Speech to Text software installation first and dongle licenses installation.
- System Requirements:
	- ➢ Windows® 10 and above (64 bit) operating system.
	- ➢ Core i3 to i7 or equivalent, 4 GB memory, USB ports.
	- ➢ PCs which include GL hardware/software require Intel or AMD processors for compliance.

### **Software based Licensing** *(for evaluation only)*

- In the case of software-based licensing, the software executables, license installer, and documents can be downloaded from the software licensing web portal (refer to email notification from GL Communications).
- Follow the instructions in the *<https://www.gl.com/ses/download/GL-Software-License-Evaluation-Instructions.pdf>* to install software license.
- To verify that the purchased licenses are installed correctly, open any web browser from the system on which the software license is installed and type the URL "*[http://localhost:1947/\\_int\\_/products.html](http://localhost:1947/_int_/products.html)*". Click on **Features** and confirm that the following **Product license** is listed:
	- VOT009

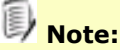

Additional licenses may be required for optional applications. Please verify that all licenses purchased are displayed.

• After completing the software license installation, execute **Speech Transcription Server.exe** in **Run as Administrator** mode. Follow the on-screen instructions to complete the software installation.

 $GL$ 

- Right click on the **SpeechTranscriber** shortcut icon structure created on the desktop and select **"Run as Administrator"** to launch the application.
- The below subscription error will pop up showing dongle number which needs to be shared with GL Communications Inc. to activate the subscription account.

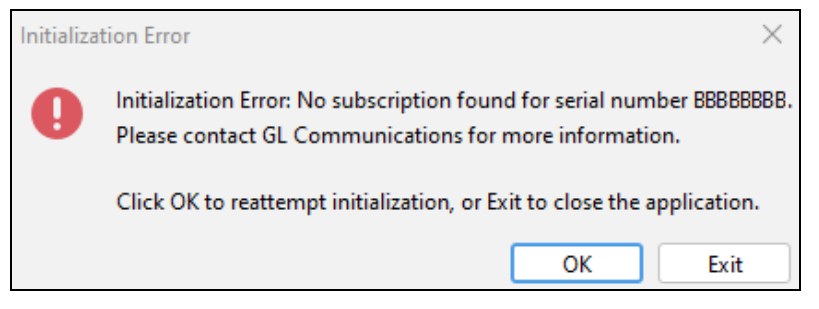

• For functional verification, refer to the **Verification** section below.

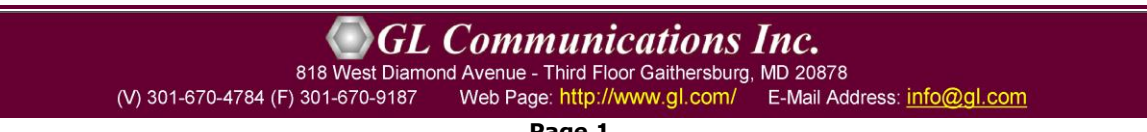

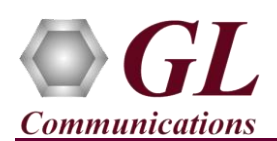

### **USB Hardware Dongle based licensing** *(on purchase only)*

- Plug-in the **USB Installation Stick** (pen drive) to the PC. This is provided with the shipment package by **GL Communications**.
- Navigate to **\VQT009-Speech-to-Text-Conversion\VQT009-Speech-to-Text-Conversion-Software** folder, right-click on the **Speech Transcription Server.exe** and select **Run as Administrator**. Follow onscreen instructions. Refer to **Speech-To-Text-Conversion-Installation-Guide.pdf** for detailed instructions to complete software installation.

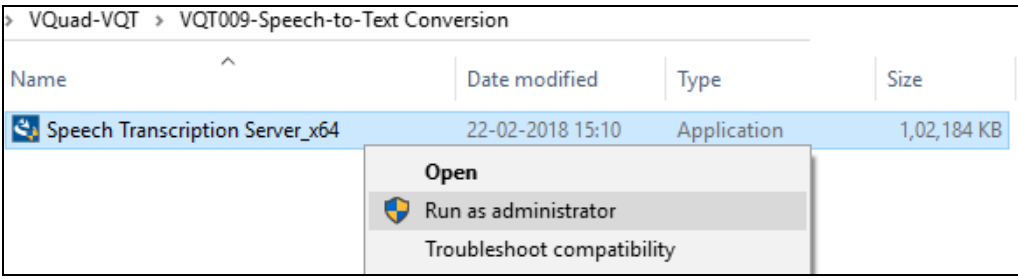

- Run *...\***Dongle License Installer\GLLdkDongleLicenseInstaller\_x64.exe** from the installation USB stick provided by GL Communications Inc and follow onscreen instructions.
- Plug the dongle into the USB 2.0 port of your computer. Windows® should install all required drivers automatically. A red light should appear on the dongle indicating that it is functioning correctly from a physical point of view.
- **Run appl\_list.exe** available in the **C:\Program Files\GL Communications Inc\GLDONGLE** directory and confirm that the following licenses are listed:
	- ➢ **VQT009** Speech-to-Text Conversion
- It is recommended to reboot the system after the software installation.

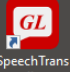

**Right-click on the SpeechTranscriber** icon register created on the desktop and select **"Run as Administrator"** to launch the application. The application should invoke without any errors.

# **Note:**

User should run the application with Admin privileges, otherwise the application may have issues while reading/writing files.

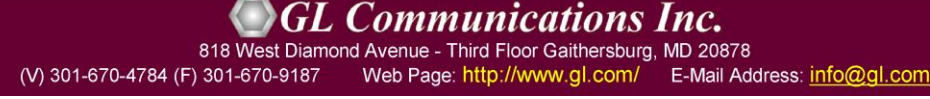

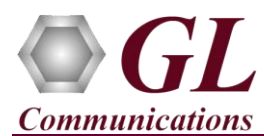

• Verify the connectivity by checking **Internet** and **License** status lights in the status bar. If there are no connection issues, then the status light will display **green**. otherwise, it will display red, if connection issues are detected.

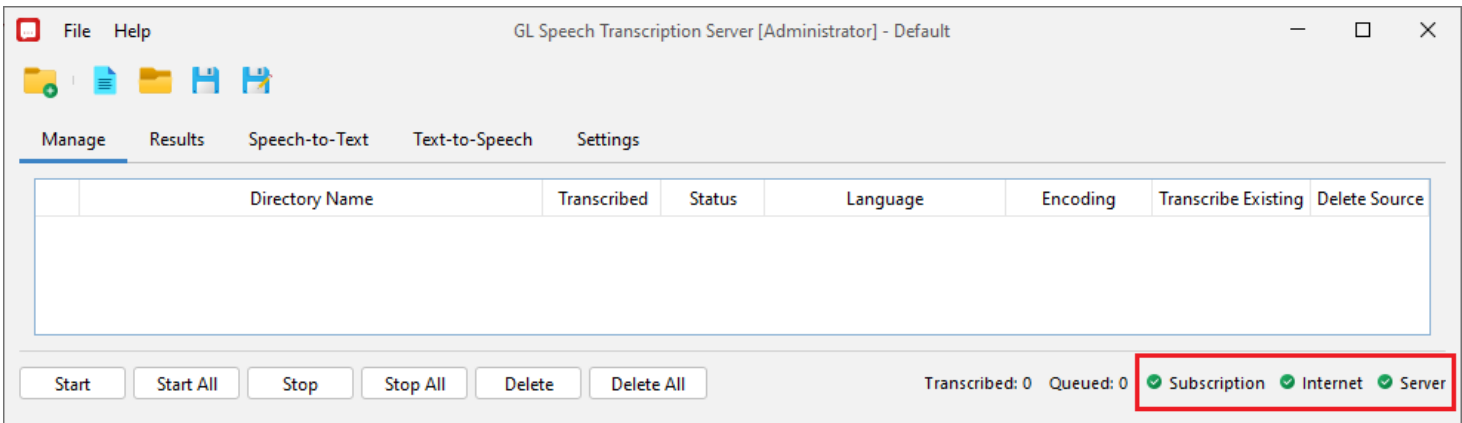

• For quick self-test procedure, refer to **Speech-To-Text-Conversion-Quick-Verification-Guide.pdf** to get started with application.

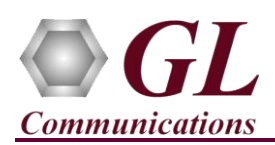

#### **Troubleshoot**

- *"Unknown device" error while installing USB Dongle.*
	- $\triangleright$  If you see this error, ensure you have installed the GL Dongle License Installer software first and then plugged the USB Dongle to the PC. The USB Dongle will then be recognized as "SafeNetInc. USB Key" and appropriate drivers will get installed automatically. If problem persists, plug the USB Dongle to a different USB2.0 port and try again.
	- ➢ In the **Device Manager** → **Other devices** list, right-click "SafeNetInc. USB Key" and select **Update Device Software.** Update device drivers for unknown USB devices using the internet or check and install latest windows updates.
- *"Security Error: Application is not licensed",* if you see this error when you run **Speech Transcriber** it indicates a problem with either your dongle or license file.
	- ➢ First verify that the dongle is plugged in, and the red light is on
	- ➢ Navigate to *C:\Program Files\GL Communications Inc\GLDONGLE*
	- ➢ Run *haspinfohl.exe*. Verify that Status is **OK** and make a note of the Serial #.
	- ➢ Run *appl\_list.exe*. Verify that there is a line in the table reading *VQT009 – Speech-to-Text Conversion* with the serial number you noted above.
	- ➢ If the dongle does not appear in haspinfohl.exe, verify that it appears as a USB device in the Windows Device Manager. If it does not appear even

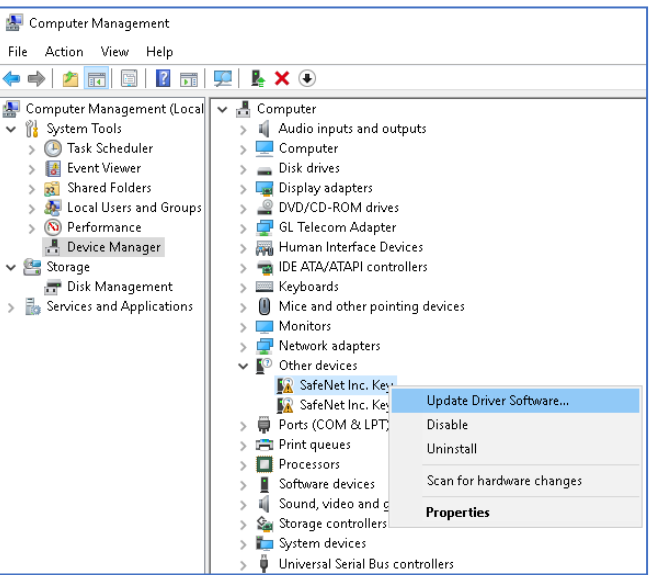

in the device manager, remove the dongle and plug it into a different USB port, preferably one directly on the motherboard.

If you cannot resolve your issues, contact GL Communications Inc.